DER DIRIGENT

Admin-Manual Version DEDI Alpha 3 Manual Stand: 17.07..2003, Seite 1

- 1. **Vorwort**
- 2. **Lizenz**
- 3. **Download der Software**
- 4. **Installation auf einem Webserver / Webspace**
- 5. **Schnelleinstieg – Erste Schritte**
- 6. **Crashkurs durch das Backend**

# 7. **Crashkurs durch das Backendmenü**

- 7.1 Redaktion
- 7.1.1 Redaktion Seiten
- 7.1.2 Redaktion Dateimanager
- 7.2.1 Design
- 7.2.2 Design Layouts
- 7.2.3 Stylesheet
- 7.2.4 Javascript
- 7.2.5 Module
- 7.2.6 Templates
- 7.3 Administration
- 7.3.1 Benutzer
- 7.3.2 Gruppen
- 7.3.3 Sprachen
- 7.3.4 Einstellungen
- 7.4 Extras
- 7.5 Newsletter
- 7.5.1 Mailing
- 7.5.2 Empfänger

# **8. Strukturiertes aufbauen einer Webseite**

#### **8.1 Das Layout**

- 8.1.1 Einbinden von Grafiken
- 8.1.2 Einbinden von Flash und anderen grafischen Elementen
- 8.1.3 Layoutvariablen
- 8.1.4 Verwendung von PHP / DEDIPHP
- 8.1.5 DEDI Layout anlegen

# **8.2 Der Dateimanager**

- Einrichten des Dateimanagers
- 8.2.2 Upload per FTP
- 8.2.3 Upload per Dateimanager
- 8.2.4 Funktionen des Dateimanagers

#### **8.3 Module**

8.3.1 Offizielle Dedi Module

#### **1. Vorwort**

Dieses Manual basiert auf der Softwareversion wie Sie im Titel dieser Seite angegeben ist. Durch die stetige Weiterentwicklung der Software kann es zu Abweichungen bei der aktuellen Version kommen. Wir werden dieses Manual ständig an die neuste Version anpassen. Sollten Sie Fehler finden, Tipps und Änderungsvorschläge haben, so teilen Sie uns diese bitte im Forum (http://forum.der-dirigent.de) unter dem Thema Installation mit.

Jegliche Haftung für Schäden durch die Anwendung dieses Manuals ist ausgeschlossen. Die Benutzung erfolgt auf eigene Gefahr. Für die Richtigkeit kann keine Garantie übernommen werden.

Berichtigungen, Tipps und Fragen richten Sie bitte in das DeDi-Forum.

Informationen zur Software "Der-Dirigent" erhalten Sie unter www.der-Dirigent.de

Die Alpha-Version ist eine reine Testversion, die nicht für den Einsatz von Projekten geeignet ist. Eine Updatemöglichkeit von der Version Alpha 3.x auf die Final-Version 1.0 wird es voraussichtlich geben, kann allerdings nicht garantiert werden. Für die Alpha-Version kann kein Support zu Updatefragen auf die Final-Version gegeben werden.

# **2. Lizenz**

Die Software "DER DIRIGENT ALPHA" wird unter der GPL vertrieben. Die kompletten Lizenzbedingungen der GNU LIBRARY GENERAL PUBLIC LICENSE können Sie im Hauptordner der Software nachlesen.

Ausgenommen davon ist Software, welche sich unter dem Ordner backend/external/ befinden. Diese Produkte werden in "DER DIRIGENTALPHA" eingebunden, unterliegen aber ihrer eigenen Lizenz. Diese wären:

Dreaming7 -> GPL PHPLIB -> LGPL HtmlArea -> FREE BSD PEAR -> PHP- License

Copyrighthalter der Software "Der Dirigent" sind Björn Brockmann und Paul Eppner.

#### **3. Download der Software**

Die aktuelle Version können Sie unter www.der-dirigent.de kostenfrei downloaden.

Ebenfalls steht eine Klick and Run-Version für Windows Testzwecke zur Verfügung. Die Klickand Run-Version für Windows enthält die aktuelle DeDi-Version, ein WAMP-Server-Paket, sowie eine Setup-Routine. Mit der Klick an Run-Version können Sie DeDi einfach unter Windows testen, ohne dafür Wissen über Apache, MySQL und PHP haben zu müssen.

Eine Anleitung zur Installation der Klick an Run-Version werden wir zukünftig diesem Manual in der Anlage beifügen. Alle Anleitungen beziehen sich auf die Installation und Anwendung auf einem Linux Webserver / Webspace.

> Nach dem Download der Software entpacken Sie das .zip Archiv in einen Platz Ihrer Wahl auf Ihrer Festplatte. Sie finden nun folgende Ordnerstruktur vor:

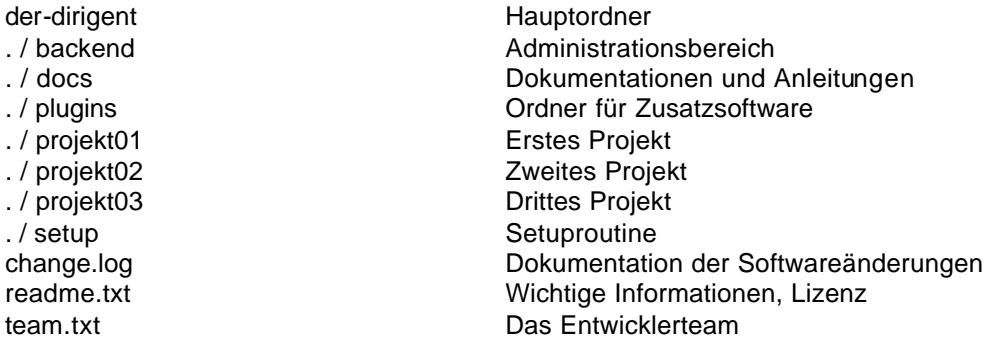

#### **4. Installation auf einem Webserver / Webspace**

Voraussetzungen für die Installation und den Betrieb von DeDi ist ein Webserver / Webspace mit folgenden Anforderungen

- mindestens 10 MB freier Webspace
- Linux-Server
- PHP Unterstützung
- MySQL Unterstützung und Zugriff
- phpMyAdmin Zugriff
- FTP Zugriff
- Lokal mindesten Internet Explorer 6x

Ob Ihr Webserver / Webspace die Anforderungen erfüllt, erfahren Sie bei Ihrem Provider. Dieser gibt Ihnen auch Hinweise und Hilfen zur Bedienung der MySQL Datenbank, evtl. auch über phpMyAdmin.

Sollten Sie über keinen Webserver / Webspace verfügen, oder DeDi erstmal nur lokal testen wollen, können Sie alternativ die Klick an Run-Version für Windows nutzen. Nähere Informationen zur Klick an Run-Version erhalten Sie in der Anlage.

Als erstes richten Sie die für DeDi erforderliche MySQL Datenbank ein. Hierfür empfiehlt sich die Anwendung von phpMyAdmin. Legen Sie eine neue Datenbank mit dem Namen dedi10a2 an. Notieren Sie sich folgende MySQL Zugriffsdaten:

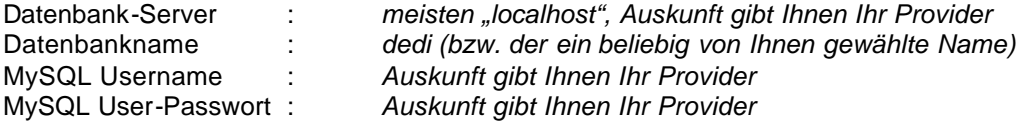

Um die Software auf Ihrem Webserver / Webspace zu installieren, müssen Sie nun die Daten auf diesen überspielen. Nutzen Sie hierzu ein FTP-Programm und überspielen Sie die Dateiund Ordnerstruktur unterhalb des Hauptordners von DeDi auf Ihren Webserver / Webspace in Ihr Hauptverzeichnis. Sie können DeDi auch in einem neuen Unterordner installieren. Legen Sie in diesem Falle einfach einen neuen Ordner an und übertragen Sie die Dateien in dieses Verzeichnis. Wir gehen hier von der Installation im Root-Verzeichnis (Startverzeichnis Ihres Webspace) aus.

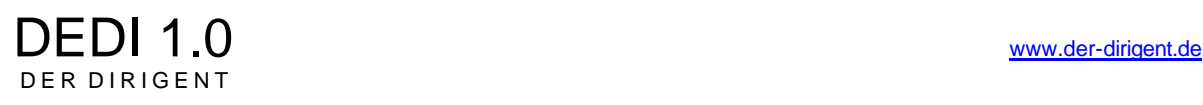

Um die Installationsroutine zu starten rufen Sie über Ihren Browser das Setup auf. Geben Sie folgende URL in Ihren Browser ein:

http://ihreDomain.de/setup

Sie sehen nun eine Seite mit einem Begrüßungstext und einen Button *"weiter >>"*. Klicken Sie nun auf *"weiter >>"* um die Installation zur starten.

Im nächsten Schritt wählen Sie die Installationsart aus. Treffen Sie Ihre Auswahl und klicken Sie auf *"weiter* >>".

Nun werden Ihre Systemdaten automatisch ausgelesen. Sie sehen hier den absoluten Pfad zu Ihrer Homepage auf Ihrem Server sowie die Domain (URL). Kontrollieren Sie die Daten und ändern Sie diese ggf. ab. Auskunft zum absoluten Pfad Ihrer Homepage gibt Ihnen auch Ihr Provider. Normalerweise sind die hier angezeigten Daten aber richtig und die können auf *"weiter >>"* klicken.

Nun geben Sie Ihre Verbindungsdaten zur MySQL Datenbank ein (siehe oben):

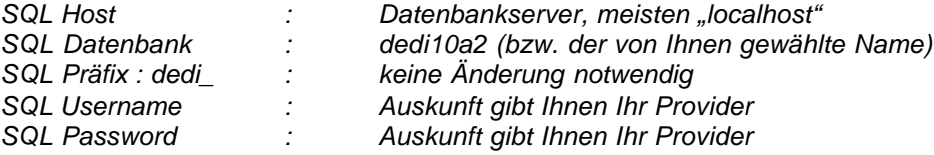

Wenn Sie alle Daten richtig eingegeben haben, klicken Sie auf *"weiter >>"*. Die Installationsroutine nimmt nun Verbindung zu Ihrer Datenbank auf. Sollten die Verbindung fehlschlagen, erhalten Sie eine entsprechende Fehlermeldung. Berichtigen Sie dann die entsprechenden Eingaben und klicken Sie erneu auf *"weiter >>"*.

Im nächsten Schritt werden nun alle erforderlichen Daten in Ihre Datenbank geschrieben. Klicken Sie auf *"weiter >>"* um das anlegen der Informationen in Ihre Datenbank zu starten. Dieser Vorgang kann ca. 20 Sekunden (je nach Verbindung) dauern. Wenn die Informationen angelegt wurden, bekommen Sie eine Bestätigung.

Sie haben mit DeDi bereits in der Standart-Konfiguration die Möglichkeit einen Newslettersystem zu nutzen. Dazu wird eine Absender- Emailadresse benötigt. Tragen Sie diese Emailadresse bitte nun ein und klicken Sie auf *"weiter >>".*

Die Installationsroutine hat nun mit Ihren Angaben eine "Konfigurationsdatei" mit dem Namen "config.php" erstellt. Diese müssen Sie nun auf Ihren lokalen Rechner downloaden und anschließend per FTP Programm in das Backend-Verzeichnis auf Ihren Server laden. Zum Download klicken Sie auf "Konfigurationsdatei downloaden" und wählen Sie "Speichern". Speichern Sie die "config.php" nun auf Ihrer Festplatte. Starten Sie Ihr FTP Programm und übertragen Sie die Datei "config.php" auf Ihren Webserver / Webspace in das DeDi Verzeichnis "backend/inc". Öffnen Sie nun wieder den Browser und klicken Sie auf *"weiter >>".*

Um später Logfiles und den Dateimanager nutzen zu können, müssen Sie die Dateirechte auf Ihrem Webserver / Webspace anpassen. Hierzu nutzen Sie Ihr FTP Programm und setzen folgende Verzeichnisse auf die Rechte 777 (rwxrwxrwx):

backend/logs/ projektXX/cms/css/ projektXX/cms/js projektXX/media/ (mit allen Unterordnern)

... + alle weiteren Ordner, die Sie im Backend mit dem Dateibrowser verwalten wollen.

Natürlich können Sie hier auch eine eigene Ordnerstruktur unterhalb von "media" anlegen. Der Ordner "media" ist das Basisverzeichnis, welches beliebige Unterordner enthalten kann. Das Basisverzeichnis und alle Unterordner müssen die Rechte 777 (rwxrwxrwx) erhalten, um Sie mit dem Dateimanager verwalten zu können.

Sie können sich nun im Backend (Administrationsbereich) anmelden. Der Standardnutzer ist

Usernamen "admin" Passwort "admin"

Klicken Sie dazu einfach auf den Button "Zum Login" oder wählen Sie im Browser folgende URL für Ihr Backend-Verzeichnis:

http://ihreDomain/backend

Sollten Sie beim Login eine Fehlermeldung angezeigt bekommen, kontrollieren Sie bitte als erstes ob Sie die config.php richtig in das Verzeichnis backend/inc eingespielt haben. Falls nicht holen Sie dieses nach und versuchen Sie die Anmeldung erneut.

#### **5. Schnelleinstieg – Erste Schritte**

Um einen ersten, schnellen Überblick zu bekommen erstellen wir eine Testseite mit dem Schnelleinstieg. Eine Ausführliche Anleitung aller Funktionen folgt in den nächsten Kapiteln.

Um nun eine erste Webseite in DeDi zu erstellen loggen Sie sich in das Backend ein.

#### **5.1 Neues Layout anlegen**

Grundlage einer jeden DeDi Systems ist das Layout. Um ein neues Layout zu erstellen, gehen Sie im Menü auf "Design > Layouts" und dann rechts auf "Neues Layout". Nun wird Ihnen ein Eingabeformular angezeigt.

> Layoutname Hier geben Sie einen beliebigen Namen ein, z.B. "Testlayout"

> Beschreibung

Hier können Sie eine Beschreibung des Layouts eingeben, z.B. "Mein erstes Layout"

> Meta-Dateien

Hier legen Sie fest, welche Funktionen automatisch integriert werden sollen. Wählen Sie hier "syles.css", für die Standard-CSS Datei von DeDi und "standard.js", für die Einbindung der Standard-Javaskripte von DeDi.

> Quellcode

Hier wird der Standard-Quellcode von DeDi ausgegeben. Wir wollen an dieser Stelle noch nicht weiter darauf eingehen, schauen uns den Quellcode aber des besseren Verständnisses einmal kurz an:

Ausgabe des Quellcode:

*<html>*

*<head> <dedi:lay type="head"/> </head>*

*<body> <dedi:lay type="container" id="1" title="Seiten-Content"/>*

<dedi*:lay* type="config"/> *</body>*

*</html>*

Erklärung des Quellcode:

Wir sehen einen normalen, einfachen, HTML Code einer Seite mit "head" und "body".

Im Headbereich fügen wir zusätzlich <dedi:lay type="head"/> ein. An dieser Stelle erfolgt später im HTML Code die automatisierte Ausgabe der Variablem, der Meta-Angaben. Also z.B. die Einbindung von CSS, Java-Skripte, Meta-Tags usw.

Im Bodybereich fügen wir *<dedi type="container" id="1" title="Seiten-Content"/>* ein und definieren damit einen Bereich, den wir mit DeDi später verwalten wollen. An diese Stelle können wir Später mit verschiedenen Tools unseren Content (Inhalte) anlegen und verwalten.

Am Ende des Body-Bereiches fügen wir <dedi:lay type="config"/> ein. Dies erzeugt später im Backend einen kleinen Bearbeitungslayer, mit dem Sie neue Seiten und Ordner anlegen und diese, aus der Seite heraus, konfigurieren können.

Wir wollen auf den Quellcode jetzt nicht weiter eingehen und speichern das Layout ab. Klicken Sie hierzu am Ende der Seite auf den grünen Punkt.

### **5.2 Modul importieren**

Da die Ausgabe von Inhalten im Bereich <dedi:lay type="container" id="1" title="Seiten-*Content"/>* über Module gesteuert wird, müssen wir hierzu erstmal das passende Modul importieren. Wir gehen hierzu auf "Design > Module" und klicken rechts auf "Modul importieren". DeDi bringt schon von Haus aus einer Vielzahl an Modulen mit. Einen Überblick sehen Sie nun hier in der Liste. Wir wollen hier erst mal ein einfaches Modul importieren und klicken unter "Allgemein", unten neben "WYSIWYG v0.9-dev" auf den "Modul importieren". Sie bekommen nun eine Bestätigung das, dass Modul erfolgreich importiert wurde. Nun steht uns im Backend das Modul WYSIWYG-Editor zum bearbeiten von Text / HTML zur Verfügung.

Auf alle anderen Module gehen wir später genauer ein.

### **5.3 Template anlegen**

Die Steuerung, welche Module auf einer Seite ausgegeben werden, erfolgt über Templates. Wir müssen nun ein neues Template anlegen.

Wir gehen hierzu auf "Design > Templates" und klicken rechts auf "Neues Template".

Wir kommen nun auf eine neue Seite, in der wir die Template-Grundeinstellungen festlegen:

> Templatename

Hier geben Sie einen beliebigen Namen ein, z.B. "Testtemplate"

> Beschreibung

Hier können Sie eine Beschreibung des Layouts eingeben, z.B. "Mein erstes Template"

#### > Layout

Hier können Sie das passende Layout auswählen. Da wir erst ein Layout angelegt haben, fällt die Auswahl nicht schwer und wir wählen "Testlayout".

Nach Auswahl des Layouts wechselt die Ansicht automatisch und zeigt alle Bereiche an, die wir im Layout mit *<dedi:lay type="container" id="1" title="Seiten-Content"/>* definiert haben. Da wir in unserem Textlayout nur einen "Container" eingebunden haben, sehen wir jetzt ein zusätzliches Feld "Seiten-Content" mit einem Drop-Down-Menü. In diesem Drop-Down-Menü werden alle zur Verfügung stehenden Module aufgeführt. Wir haben erst ein Modul importiert und wählen daher "WYSIWYG" aus.

Die Seite lädt nun erneut und die Moduleinstellungen werden angezeigt. Wir wollen hier nicht weiter auf die Möglichkeiten eingehen und speichern das Template mit einem Klick auf den grünen Punkt ab.

#### **5.4 Ordner anlegen**

Um Seiten, das heißt Inhalte anzulegen, müssen wir vorerst einen Ordner anlegen. Jede Seite muss sich in einem Ordner befinden. Die Ordner definieren später die Strukturpunkte, bzw. die erste Ebene in der Navigation. Um einen Ordner anzulegen, gehen wir auf "Redaktion > Seiten" und wählen rechts "neuen Ordner anlegen". Im Folgenden legen wir die Ordnereinstellungen fest:

#### > Ordnername

Beliebiger Name. Der Ordnername wird später auch der Menüpunkt. Da wir hier unseren ersten Ordner anlegen, geben wir "Startseite" ein.

#### > Template

Jetzt weisen wir dem Ordner ein festes Template zu. Dieses erleichtert später beim anlegen der Seiten die Templatesteuerung. Wir wählen hier unser einziges Template "Testtemplate" aus.

Die Seite wird nun neu geladen und unsere unter Punkt 5.3 festgelegten Templateeinstellungen werden angezeigt. Wir brauchen hier keine Änderungen vornehmen und speichern den Ordner mit Klick auf den grünen Punkt ab.

Der neue Ordner wird nun automatisch "offline" geschaltet. Das sehen Sie in der Übersicht, an dem roten Punkt in der Ordnerzeile. Ein "offline" Ordner wir Ihnen im Backend zur Bearbeitung angezeigt, nicht aber im Frontend (Endnutzerbereich). Um den Ordner nun auch für den Endnutzer im Frontend sichtbar zu machen, klicken Sie einfach auf den grünen Punkt, der Ordner ist nun "online".

DER DIRIGENT

#### **5.5 Seite anlegen**

Um nun auch Inhalte (Content) in unsere Webseite zu bekommen legen wir in unserem ersten Ordner "Startseite" eine neue Seite an. Wir befinden uns bereits im Bereich "Redaktion -Seiten" und klicken rechts neben dem Ordner Startseite auf den ersten Butten, neue Seite anlegen". Im Folgenden nehmen wir die Einstellungen für unsere erste Seite vor:

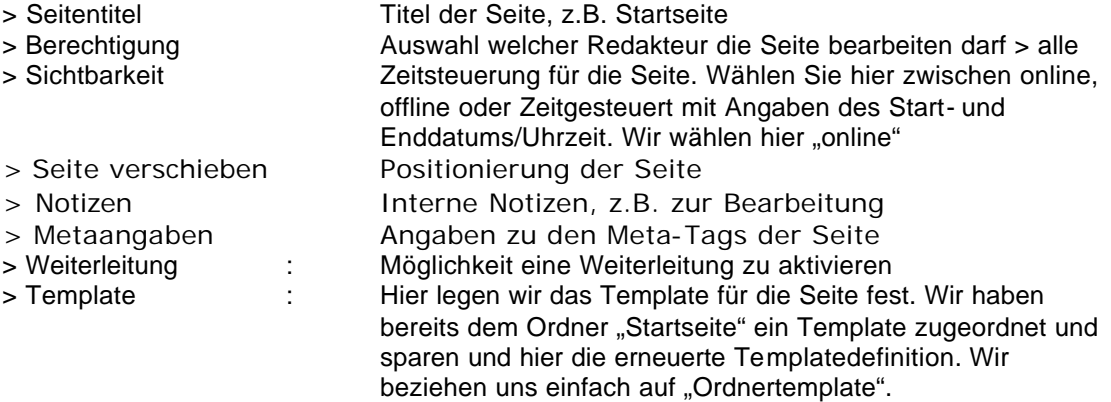

Wir speichern nun die Seite mit Klick auf den grünen Punkt ab. Unsere erste Seite "Startseite" wird nun geladen und wir sehen ein Eingabefeld. Bei diesem Eingabefeld handelt es sich um unser Modul "WYSIWYG v0.9-dev" mit dem wir nun Inhalte anlegen können. "WYSIWYG v0.9-dev" ist ein ganz normaler WYSIWYG Editor mit dem wir z.B. text eingeben können.

Um Inhalte einzugeben gibt es zwei Möglichkeiten:

Direkte Eingabe in die Seite

Um direkt Text in die Seite einzugeben klicken wir einfach in den gestrichelten Bereich und schreiben wir gewohnt unseren Text, z.B. obligatorisch "Hallo Welt!". Um den Text nun zu speichern gehen wir mit der Maus unten rechts auf den Button mit dem Stift und lassen die Maus auf dem Button stehen. Es öffnet sich ein Menü, hier wählen wir "speichern". Die Seite ist nun gespeichert.

- Eingabe über den WYSIWYG Editor Um unseren Text ein wenig komfortabeler zur bearbeiten können wir unsere Eingabe auch über den WYSIWYG Editor steuern. Hierzu klicken wir wieder rechts unten auf den Button mit dem Stift und lassen die Maus auf dem Button stehen. Es öffnet sich ein Menü, hier wählen wir "bearbeiten". Jetzt öffnet sich der WYSIWYG Editor und wir können den Text wie in jedem Textbearbeitungsprogramm eingeben und verändern. Abschließend speichern wir die Änderungen mit einem Klick auf den grünen Punkt ab.

Um die Seite nun anzuzeigen, wechseln wir zu "Redaktion > Seiten". Hier wird uns unser Ordner mit der darunter liegenden Seite angezeigt.

Wir können uns nun unsere erste Seite im Browser betrachten. Dazu klicken wir ganz einfach rechts neben der Seite "Startseite" auf die Lupe (Vorschau). Unsere erste Seite wird nun angezeigt und wir sehen "Hallo Welt!".

Wir können die Seite nun auch direkt im Browser aufrufen. Geben Sie dazu folgende URL ein:

http://ihreDomain.de/projekt01

Dedi benutzt als Startseite immer den ersten Ordner und dann die erste Seite des Ordners.

Wir haben nun eine funktionierende Seite aufgebaut.

# Version DEDI Alpha 3 Manual Stand: 17.07..2003, Seite 9

# **6. Crashkurs durch das Backend**

Als "Backend" bezeichnen wir den Administrationsbereich für den, der Änderungen und Erweiterungen an der Internetpräsentation vornimmt. Der Backendbereich ist Passwort geschützt und nur für Benutzer und Administratoren zugänglich. Wir erreichen den Backendbereich unter dem Link:

http://www.IhreDomain.de/backend

Der vorgegebene Standard-Benutzer mit Administrationsrechten ist

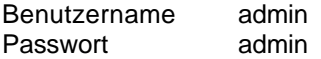

Diese Daten können wir späten leicht ändern. An dem Link sehen wir schon, das sich das Verzeichnis "backend" unterhalb der Projektverzeichnisse befindet. Das bedeutet, dass wir mit einem Adminstrationsbereich alle Projekte (01-03) bearbeiten können. Hierzu aber später mehr.

Nach dem erfolgreichen Login in das Backend sehen wir oben eine Menüleiste und unten unsere Ordner- und Seitenstruktur im übersichtlichen "Windows-Look".

Wir wollen jetzt erstmal einen Crashkurs durch das Backend-Menü starten, damit wir mit den Grundlegenden Strukturen von DeDi vertraut werden.

Am oberen Rand sehen wir eine Menüleiste mit verschiedenen Menüpunkten (blaue Leiste). Diese Menüpunkte stellen die Hauptkategorien des Backend dar. Klicken wir nun auf eine Hauptkategorie, so öffnen sich da drunter die dazu gehörigen Untermenüpunkte (weiße Leiste). Der untere Bereich der Seite bleibt immer so lange erhalten, bis wir einen neuen Untermenüpunkt angewählt haben.

Nach dem Login in das Backend befinden wir uns automatisch im Menü "Redaktion – Seiten".

Wir werden im Folgenden jeden Haupt- und Untermenüpunkt kurz erklären. Eine tiefer gehende Bedienung und Erklärung der Funktionen erfolgt im Laufe dieses Manuals. Eine genaue Erklärung zu den einzelnen Symbolen finden wir oben rechts, mit einem Klick auf das "Fragezeichen".

### **6.1 Redaktion** (Hauptmenüpunkt, blaue Leiste)

Über den Menüpunkt Redaktion verwalten wir unsere Ordner, Seiten und Dateien. Nach Klick auf den Hauptmenüpunkt Redaktion öffnen sich zwei Untermenüpunkte:

### **6.1.1 Seiten**

Mit einem Klick auf das Untermenü "Seiten", öffnet sich im unteren Bereich unsere Ordnerund Seitenstruktur im übersichtlichen "Windows-Look". Wenn Sie keine Seiten oder Ordner angezeigt bekommen, klicken Sie einfach neben "Ordner / Seiten" auf das "+" (alle Ordner öffnen). Jetzt öffnet sich unsere Ordner- und Seitenstruktur. Zurzeit können wir die Struktur geöffnet lassen, da wir ja aus unserem Beispiel unter Punkt 5 erste einen Ordner und eine Seite angelegt haben. Später, wenn mehrere Seiten oder Ordner in der Struktur vorhanden sind, empfiehlt sich Ordner die zurzeit nicht benötigt werden zu schließen. Dieses verkürzt die Ladezeit des der Seite.

#### **6.1.2 Dateimanager**

Mit einem Klick auf das Untermenü "Dateimanager" öffnet sich im unteren Bereich der Dateimanager. In diesem Bereich können wir später Ordner und Dateien, wie z.B. Bilder, PDF-Dateien u.ä, verwalten. Die Ordnerstruktur entspricht dem bei der Installation angelegtem Verzeichnis

http://www.holtriem.de/projekt01/media/

mit den Unterverzeichnissen

. /img . /pdf . / swf . / zip

und allen weiteren Verzeichnissen die wir angelegt haben.

Sollten hier zurzeit noch keine Verzeichnisse angezeigt werden, so müssen wir vorher das Basisverzeichnis importieren, bzw. in die Detailansicht wechseln. Diesen Vorgang werden wir aber später noch ausführen und erklären.

#### **6.2 Design**

Über den Menüpunkt Design verwalten und erstellen wir Layouts, Templates und Module, oder Steuern unsere CSS- oder Java-Datei. Nach Klick auf den Hauptmenüpunkt Design öffnen sich mehrere Untermenüpunkte:

#### **6.2.1 Layouts**

In diesem Bereich können wir Layouts anlegen und verwalten. Mit einem Klick auf "Neues Layout" können wir ein neues Layout erstellen. Die Funktion "Layout importieren" steht erst bereit, wenn wir uns im Projekt02 oder Projekt 03 befinden. In diesem Falle können wir später die im Pojekt01 erstellten Layouts schnell auf andere Projekte übertragen. Layouts sind im Grunde normale HTML Dateien die mit DeDi Variablen bestückt werden. Auf die Variablen gehen wir später noch genauer ein.

#### **6.2.2 Stylesheet**

Im Bereich Stylesheets können wir den Einsatz von CSS (Cascade Style Sheet) verwalten und organisieren. Mit CSS kann man viele Formatierungen und Effekte für Text, Tabellen und Grafiken festlegen. Das hat den Vorteil, dass beim eigentlichen Content (Inhalte der Seiten) keine Formatierungsangaben mehr gemacht werden brauchen und wir ein einheitliches Aussehen der gesamten Webseite bekommen. Änderungen an den Formatierungen können dann schnell auf die gesamte Webseite angewandt werden. Durch die Auswahl der CSS-Datei beim anlegen des Layouts (siehe Punk 5.1, Metaangaben), integriert Dedi an der Stelle des *<dedi:lay type="head"/>*, die CSS Variable wie folgt:

*<link rel="StyleSheet" href="cms/css/styles.css" type="text/css">*

Dadurch wird die Standard-CSS Datei von DeDi im Projekt-Verzeichnis (z.B. /projekt01) /cms/css/styles.css angesteuert. Die style.css bringt bereits viele Standard-Regeln für Schriftarten mit. Um die CSS-Regeln einzusehen, klicken wir einfach auf das "+" neben dem Dateinamen "styles.css".

Die CSS-Formatierungen der einzelnen Seitenbereiche erfolgt später über die Modul- und Template-Einstellungen. Mit dem Modul WYSIWYG-Editor können wir auch abweichende Formatierungen definieren.

Wir können auch eigene CSS-Regeln anwenden und bereits im Layout unsere Formatierungen fest definieren. Dieses Verfahren ist allerdings nur für geübte CSS-Anwender zu empfehlen. Zu diesem Zweck können wir hier auch eigene CSS Regeln anlegen oder Dateien Hochladen.

Wer mehr zum Thema CSS wissen möchte, dem Empfehle ich die Seite www.css4you.de oder eine der vielen anderen Seiten und Büchern.

# **6.2.3 Javascript**

Hier können wir Javascripte, die wir auf unseren Webseiten nutzen wollen, anlegen und verwalten. DeDi bringt bereits eine Standard-Javascipt-Datei (standard.js) mit in der bereits grundsätzliche Java-Funktionen (z.B. Mouse-Over Effekte) enthalten sind. Durch die Einbindung von Javascripten über DEDI brauchen die Scripte nicht mehr direkt in den HTML Code geschrieben werden, sondern werden hier extern gelagert. Das hat den Vorteil dass wir ein und dasselbe Script beliebig oft auf verschiedenen Seiten verwenden können.

Durch die Auswahl der Java-Datei beim anlegen des Layouts (siehe Punk 5.1, Metaangaben), integriert Dedi an der Stelle des *<dedi:lay type="head"/>*, die Java-Angaben wie folgt:

<script language="JavaScript">

*... DeDi Standart-Javacode, bzw. Ihr eigener Java-Code...*

</script>

# **6.2.4 Module**

Der Bereich Module ist ein Kernstück von DeDi. Hier werden alle Module (Tools und Zusatzprogramme wie z.B. Gästebuch, Navigation usw.) die speziell auf DeDi angepasst wurden, verwaltet. Nach der Installation müssen die benötigten Module erstmal Importiert werden. Hierzu klicken wir oben rechts auf "Modul importieren" und bekommen nun eine Auswahl aller zur Verfügung stehenden Module. Später können wir hier auch eigene Module anlegen, kopieren oder Module löschen.

### **6.2.5 Templates**

Templates steuern das Aussehen unserer Seite (Inhalte). In den Templates legen wir fest welche Module wir in den einzelnen DeDi-Containern verwenden möchten. In diesem Bereich verwalten wir alle Templates.

### **6.3 Administration**

Im Bereich Administration geht es um alle Grundeinstellungen des Systems und der Benutzer. Hierzu sehen wir nach einem Klick auf die Hauptkategorie "Administration" folgende Untermenüpunkte:

### **6.3.1 Benutzer**

Hier können wir beliebig viele Benutzer anlegen und Verwalten. Benutzer haben Zugriff auf das Backend und können alle, oder nur festgelegte, Bereiche bearbeiten. Wir unterscheiden hier zwischen dem "Administrator" der auf alle Bereiche des Systems und der Inhalte Zugriff hat und dem "Normalen Benutzer" für den der Administrator die einzelnen Rechte festlegen kann. Die Rechte des Benutzers werden in den Gruppen festgelegt.

# **6.3.2 Gruppen**

Hier können wir unsere Benutzer in Gruppen aufteilen. In der Gruppe werden später auch alle Rechte des Benutzers festgelegt. Wenn wir eine Gruppe erstellt haben, können wir anschließen den Benutzer erstellen und der Gruppe zuweisen. Dieses Verfahren hat den Vorteil, dass wir mehrere Benutzer mit den gleichen Rechten schnell anlegen können, ohne jedes Mal die Rechte neu zu definieren.

# **6.3.3 Sprachen**

In der Sprachverwaltung können wir unsere Präsenz multilingual aufbauen. Hier können wir festlegen welche Sprachen wir dem Endnutzer anbieten möchten. Es ist noch nicht nötig, dass auch die Umsetzung der Sprache schon vorbereitet ist. DeDi kopiert automatisch alle Seiten in einen neuen Sprachordner, der vorerst offline geschaltet ist. Nach und nach können so die Inhalte der Seiten übersetzt werden und online geschaltet werden. Haben wir hier eine neue Sprache hinzugefügt, erscheint im Bereich der Hauptkategorien ein neuer Menüpunkt Sprachen. Durch Wechsel auf die gewünschte Sprache wechseln wir zu den jeweiligen Inhalten. Dem Endnutzer können wir dann später über ein bestimmtes Modul die Auswahl der verschiedenen Sprachen anbieten.

# **6.3.4 Einstellungen**

Im Bereich Einstellungen können wir alle Systemeinstellungen zu DeDi vornehmen. Durch die Installation sind hier alle Werte so eingestellt, das DeDi Problemlos läuft. Grundsätzlich sollten hier nur erfahrene Anwender Änderungen vornehmen. Allerdings finden wir hier auch ein sehr nützliches Tool unter "Allgemeine Einstellungen" > "Layoutvorlage". Wenn wir viele Seiten anlegen möchten und z.B. ein festes Grundlayout für alle Seiten haben, können wir dieses hier bereits hinterlegen. Beim anlegen neuer Layouts kopiert DeDi nun diese Layoutvorlage und erspart so eine Menge arbeit.

# **6.4 Extras**

Im Bereich Extras finden wir einen Untermenüpunkt "Statistik". Die Statistik zeigt uns eine detaillierte Auflistung über die aufgerufenen Seiten unserer Präsenz. Mit einem Klick auf "Reset" können wir die Statistik auf null zurücksetzen.

# **6.5 Newsletter**

**Der Newsletter wird in der Final-Version von DeDi nicht mehr vorhanden sein. Allerdings wird das Tool dann**  als Zusatzsoftware, als so genanntes "Plugin" wieder zur Verfügung stehen!

DeDi bietet einen Newsletterservice. In diesem Bereich können Sie Ihre Newsletter und Empfänger verwalten. DeDi bietet auch ein Modul mit dem sich Ihre Empfänger An- bzw. Abmelden können. Für die Benutzung des Newsletterservice ist dieses Modul jedoch nicht unbedingt Voraussetzung. Wichtig ist zu erwähnen, dass der Newsletterservice den rechtlichen Anforderungen entspricht. Das bedeutet das in jedem versendeten Newsletter ein Link zum abbestellen des Mailings vorhanden ist, sowie der Nutzer bei Anmeldung bzw. Abmeldung an den Verteiler eine Nachricht bekommt.

#### **6.5.1 Mailing**

Hier können Sie Ihre Newsletter erstellen und verwalten. Alle bisher versendeten Newsletter werden hier archiviert und können später wieder aufgerufen werden. Um einen neuen Newsletter zu erstellen, klicken Sie einfach auf "Neuer Newsletter".

#### **6.5.2 Empfänger**

Hier können Sie die Empfänger in Ihrer Mailingliste verwalten. Alle Nutzer die sich über das Newsletter-Modul angemeldet oder auch abgemeldet haben, werden automatisch angelegt bzw. gelöscht. Über den Punkt "Neuer Empfänger" können Sie auch selber E-Mail Adressen (z.B. aus einer bestehenden Mailingliste) eintragen.

### **7. Strukturiertes aufbauen einer Webseite**

Um eine komplette Webseite mit DeDi aufzubauen und zu verwalten sind einige Schritte notwendig. Grundsätzlich sollte man über mittlere HTML Kenntnisse und ein wenig PHP-Wissen verfügen. Aber keine Angst, auch der jenige der nur Grundlagenkenntnisse hat sollte mit DeDi nach dieser Anleitung eine komplette Webseite aufbauen können. Wir zeigen Ihnen hier wie Sie strukturell eine Webseite aufbauen können. Erfahrene Anwender werden später eigene, schnellere Wege finden. Durch diese Anleitung ist jedoch gegeben, das die meisten Funktionen und Möglichkeiten von DeDi erklärt werden.

#### **8.1 Das Layout**

Grundlage einer jeden DeDi Internetpräsenz ist das Layout. Bereits unter Punkt 5 dieser Anleitung haben wir ein einfaches Layout angelegt und wissen nun, das ein DeDi Layout nichts anderes ist wie eine normale HTML Seite, bestückt mit DeDi-Containern. Container sind unsere "Platzhalter" im HTML Code um später unsere Module und Inhalte zu platzieren.

Zum Start erstellen wir wie bei jedem Aufbau einer Webseite unsere Grafiken, die wir innerhalb des Layouts verwenden wollen. Anschließend programmieren wir unsere HTML Seite als ob wir eine statische Seite erstellen wollten. Hier können natürlich gewinnbringend auch WYSIWYG Editoren (z.B. Frontpage, Dreamweaver und Co.) eingesetzt werden. Bei der Programmierung sind uns keinerlei Grenzen gesetzt. Lediglich eine Webseite mit Frame ist nicht so einfach möglich. Es gibt's zwar auch Wege, Frame basierte Seiten mit DeDi aufzubauen, jedoch möchten wir hier darauf vorerst nicht eingehen. Das Kapitel Frames werden wir in der Anlage detaillierter erklären. Wir empfehlen Ihnen vorerst, zum besseren Verständnis, den Seitenbasierten Aufbau mit einer entsprechenden Tabellenstruktur.

Beim erstellen der HTML-Seite verzichten wir völlig auf das Anlegen von Inhalten. Wir sparen uns also das Menü, Links, Text und Inhaltsbilder, da wir diese Teile ja später mit DeDi verwalten wollen. An die Stelle wo später Inhalte platziert werden sollen, setzen wir uns einfach einen "Platzhalter". Das bedeutet das wir an die Stelle wo z.B. die Navigation hin soll, vorerst einfach nur das Wort "Navigation" schreiben, an die Stelle wo der Content hin soll, dass Wort "Content" usw. Das gibt uns beim Design einen besseren Überblick und erleichtert uns später die Strukturierung der DeDi-Container.

Um später alle Bild- und Dateipfade in DeDi übertragen zu können erstellen Sie ein lokales Verzeichnis, z.B. mit dem Namen "DeDi Vorlagen". In dieses Verzeichnis speichern Sie Ihre Layoutvorlage einfach als HTML-Datei mit einem beliebigen Namen, z.B. "layout01.html".

Version DEDI Alpha 3 Manual Stand: 17.07..2003, Seite 14

#### **8.1.1 Einbinden von Grafiken**

Dedi unterstützt die Verwendung aller gängigen Internet-Grafikformate. So zum Beispiel .gif, .jpg, .png. Auf die Verwendung von .bmp und anderen Grafikformaten sollten Sie aus Kompatibilitätsgründen verzichten. Bei der Erstellung von Grafiken ist auf eine Internetkonforme Bezeichnung zu achten. Internetgrafiken dürfen keine Leerzeichen, Umlaute (ä, ü, ö usw.) sowie Sonderzeichen (@, ß, \$, "" usw.) enthalten. Eine Grafikbezeichnung sollte also z.B. so aussehen: mein-bild\_aus-Oestereich.gif

Wir können auf verschiedene Weise Grafiken in unser DeDi-Layout einbinden:

#### **Feste Grafiken**

Wenn wir ein festes Layout verwenden wollen, können wir wie gewohnt unsere Grafiken im HTML-Code einbinden. Hierzu müssen wir jedoch wissen, dass wir diese Grafiken später nicht mit DeDi verwalten können. Sie sind also fest und können anschließend nur durch anpassen des Layout-HTML-Codes verändert werden. Dieses Verfahren bietet sich an, wenn Sie ein vorgegebenes, festes Layout verwenden wollen und spätere Benutzer der Webseite das Layout auch nicht ändern sollen bzw. dürfen. Natürlich sind bei diesem Verfahren dem Designer keine Grenzen gesetzt.

Um später die Bildpfade im Layout auch richtig zu haben, sollten Sie in dem Verzeichnis in dem Sie Ihre HTML Seite lokal abspeichern (z.B. "DeDi Vorlagen"), die Ordnerstruktur Ihres Basisverzeichnis anlegen. Hier brauchen wir vorerst jedoch nur unser Bildverzeichnis (img), die Ordnerstruktur sieht dann z.B. so aus:

/ DeDi Vorlagen . / media

. /. / img

Im Verzeichnis "DeDi Vorlagen" speichern wir nun unsere HTML-Layout-Vorlage und im Verzeichnis "media/img" unsere Bilder. Nun sehen wir im HTML Code den Pfad zum Bild etwa so:

<img border="0" src="**media/img/bild.gif**" width="200" height="100">

DeDi bewegt sich beim aufrufen der Seiten immer nur im entsprechenden Projektverzeichnis (z.B. projekt01). Durch den gesetzten Bildpfad zieht sich der Browser nun also nun die Bilder aus dem entsprechenden Unterverzeichnis ... / media / img", das wir bereits bei der Installation angelegt haben.

Wenn Sie unter dieser DeDi-Installation später mehrere Projekte (z.B. projekt01, projekt02) verwalten möchten und den anderen Projekten auch Ihr Layout zur Verfügung stellen möchten, empfiehl es sich die Pfade als absoluten Link zu setzen. In diesem Falle würde der Bildpfad im HTML Code wie folgt aussehen:

<img border="0" src="**http://ihreDomain/projekt01/media/img/bild.gif**" width="200" height="100">

Durch die Angabe des absoluten Pfades erreichen wir, dass wir das Layout z.B. auch in Projekt02 benutzen können ohne die verwendeten Grafiken erneut hoch zu laden (Verzeichnis projekt02/media/img). Die Grafiken können nun also aus dem Basisverzeichnis des projekt01 gezogen werden.

Die Dateien im Verzeichnis ... / media / img" können wir später per FTP-Programm oder per DeDi-Dateimanager auf unseren Webserver übertragen. Da das Verzeichnis "img" die Rechte 777 bei der Installation bekommen hat, können wir die Dateien später auch per DeDi-Dateimanager verwalten.

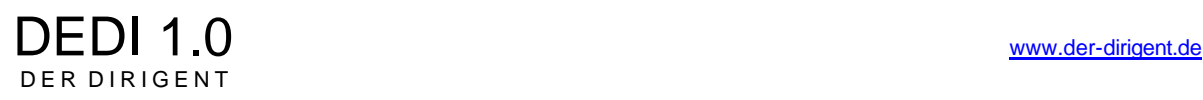

In machen Fällen ist die offene Verwaltung der Dateien über den Dateimanager aber auch nicht Sinnvoll. Wenn Sie zum Beispiel mehrere Benutzer auf Ihrer Seite anlegen und diese auch über Rechte im Dateimanager verfügen sollen, können Sie Layout-Grafiken eventuell auch löschen und so Ihr Layout zerstören. Wenn Sie dieses unterbinden wollen, legen Sie einfach im Verzeichnis im Hauptverzeichnis ein neues Unterverzeichnis an und benennen es z.B. "layout". In diesem Verzeichnis speichern einfach Ihre Layout-Grafiken ab und übertragen das Verzeichnis später auf den Webserver.

Der Pfad im HTML-Layout zu den Grafiken währe dann z.B.: http://ihreDomain/projekt01/**layout**/bild.gif

Der Effekt ist, dass dieses Verzeichnis nun nicht im Dateimanager auftaucht und für andere Benutzer kein Zugriff besteht, bzw. nicht Sichtbar ist. Dieses Verzeichnis benötigt natürlich keine Rechte 777, da wir es nur per FTP-Programm und nicht per Dateimanager ansprechen können.

# **Variable Grafiken**

Wir können unsere Grafiken auch komplett über DeDi verwalten. Das bietet sich an, wenn man ein einfaches Grundlayout hat, in dem man die Grafiken schnell wechseln möchte. Z.B. können Sie so eine Headlinegrafik verwenden die angepasst an die Jahreszeit geändert wird. Natürlich sind hier der Phantasie des Designers keine Grenzen gesetzt. Für die Verwendung der variablen Grafiken und die Verwaltung über den Dateimanager, verfahren Sie beim erstellen und speichern Ihrer Grafiken einfach wie oben beschrieben. Wenn Sie Ihr Layout fertig gestellt haben, ersetzen Sie Ihren HTML-Code:

<img border="0" src="**media/img/bild.gif**" width="200" height="100">

einfach gegen den Platzhalter

<dedi type="container" id="4" name="Bild">

Durch die Einbindung des DeDi-Containers können Sie später das Modul "Bild" verwenden und so Ihre Grafiken über DeDi komfortabel verwalten. Den Platzhalter können Sie an beliebig vielen Stellen, so oft wie sie möchten einsetzen. Allerdings ist auf eine fortlaufende Nummerierung und eine eindeutige Bezeichnung des Containers zu achten. Z.B.

<dedi type="container" id="4" name="Bild1 "> <dedi type="container" id="5" name="Bild2"> <dedi type="container" id="6" name="Bild3">

Mehr Informationen zu DeDi-Container erhalten Sie in den folgenden Kapiteln.

### **8.1.2 Einbinden Flash und anderen grafischen Elementen**

Für die Einbindung von Flash-Komponenten oder anderen Elementen verfahren Sie entsprechend der Anleitung unter 8.1.2 (Einbindung von Grafiken). Natürlich müssen Sie hier den entsprechenden HTML-Code für das einzubindende Element und die Pfade beachten.

Zurzeit stellt DeDi noch kein Modul zur Einbindung von Flash-Elementen zur Verfügung. Sie können daher nur gem. der Anleitung "Feste Grafiken" unter Punkt 8.1.2 verfahren und den HTML-Code direkt in das Layout schreiben.

#### **8.1.3 Layoutvariablen**

Nach dem erstellen unseres Layout als normale HTML Datei müssen wir den Quellcode für DeDi modifizieren. Zur Erklärung sehen wir uns einen einfachen Quellcode für DeDi an:

HTML Quellcode:

*<html> <head> <title> <DEDIPHP> print(\$con\_side[\$idcatside]['name']); </DEDIPHP> </title> <dedi:lay type="head"/> </head> <body> <dedi:lay type="container" id="1" title="Seiten-Content"/> <dedi:lay type="config"/> </body> </html>*

#### **Erklärung des Quellcode:**

#### *<title> <DEDIPHP> print(\$con\_side[\$idcatside]['name']); </DEDIPHP> </title>*

Den Titel-Tag unseres HTML-Codes ersetzen wir geben unseren DEDI-Titel-Tag. Wir sehen an dieser Code-Zeile schon, dass der Titel der Seite mit DEDIPHP dynamisch generiert wird. Wir brauchen also nicht mehr jeder einzelnen Seite einen Titel geben. DeDi zieht sich den Titel der Seite im Browser automatisch aus der Seitenbezeichnung, die Sie beim anlegen der Seite in DeDi angegeben. Hier würde jetzt in der Browsertitelleiste beim Aufruf der Startseite zum Beispiel "Startseite" stehen.

Um den Titel ein wenig zu verfeinern, können wir auch Feste Werte mit einbauen (z.B. Firmennamen). Dieses würde so aussehen:

*<title> Firma Mustermann - <DEDIPHP> print(\$con\_side[\$idcatside]['name']); </DEDIPHP> </title>*

Hier würde jetzt in der Browsertitelleiste beim Aufruf der Startseite "Firma Mustermann – Startseite" stehen. Die Bezeichnung "Firma Mustermann" ist nun fest mit dem Layout verbunden und wird bei allen Seiten die diese Layout verwenden ausgegeben.

#### *<dedi:lay type="head"/>*

Sollte Sinnvollerweise am Ende Head-Bereichs stehen. An diese Stelle von *<dedi type="head">* steht später im HTML Code des Browsers die Metaangaben, die wir innerhalb von DeDi definieren. Dieses sind z.B. die Pfad-Angaben für CSS, die Java-Befehle sowie die Meta-Tags für die Suchbegriffe. Die Einbindung erfolgt durch DeDi automatisch und wird im Backend beim anlegend des neuen Layouts festgelegt.

#### *<dedi:lay type="container" id="1" title="Seiten-Content"/>*

DeDi-Container sind die wichtigsten Layout variablen. Container sind Platzhalter, an deren Stelle später unseren Content ausgeben wird. Container können an beliebigen Stellen so oft wie wir möchten im Quelltext verankert werden. Ein Container ersetzt immer einen bestimmten Bereich. Dieses kann z.B. die Navigation, der Inhalt der Seite, ein Modul oder ein Bild sein.

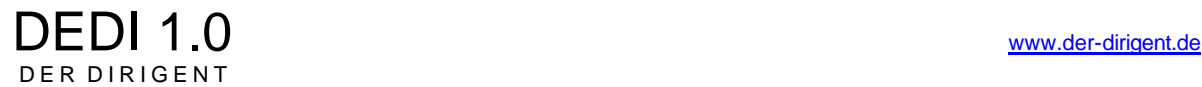

Im Einzelnen besteht unser Container aus folgenden Bestandteilen

*<dedi:lay* Pflichtfeld - Beginn der Code-Zeile für Container

#### *type="container"*

Pflichtfeld – Bezeichnung für einen Container

#### *id="1*

Pflichtfeld – Eindeutige Nummer des Containers. Wichtig dabei ist, dass jeder Container eine eigene "ID" bekommt. Die ID kann beliebig hoch sein, dass heist von 1 bis 999999. Durch die Reihenfolge der IDs können wir auch die Ausgabe der Bereiche im Backend zur Bearbeitung festlegen. Im Bereich "Design > Templates > Template bearbeiten" würde der Container mit der ID 1 als erstes, dann der Container mit der ID 2 als zweites usw., erscheinen. Diese Sortierung erleichtert später eine übersichtliche Bearbeitung der Templates.

Für die übersichtliche Strukturierung der Container empfiehlt es sich ID-Gruppen zu bilden. So erhalten zum Beispiel

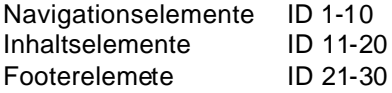

Die Bildung von Gruppen hat den Vorteil, das wir in der Templatebearbeitung immer erst die Navigationsmodule, dann die Contentmodule und zum Schluss die Footermodule bearbeiten. Auch das zufügen und löschen von Containern wird dadurch vereinfacht. Durch die Gruppenbildung kann man zum Beispiel direkt im Layoutcode weitere Inhaltselemente einbauen, ohne dafür das ganze Layout zu studieren. Das könnte z.B. so aussehen:

```
<table >
 <tr>
   <td></td>
   <td width="100%"><dedi:lay type="container " id="10" title="WYSIWYG"/></td>
 </tr></table>
```
Wollen wir nun unter dem WYSIWYG-Editor (Container 10) schnell ein Kontaktformular einfügen, brauchen wir nur im Backend das Layout aufrufen und den Quelltext mit einfachen Mitteln verändern. Z.B.:

```
<table >
  <tr>
   <td></td>
      <td width="100%"><dedi:lay type="container" id="10" title="WYSIWYG"/><br>
                          <dedi:lay type="container" id="11" title="Kontaktformular">
</td>
 \epsilon/tr></table>
```
Wir können auch von vorneherein mehrere Container anlegen, z.B. 2 oder 3 Inhaltscontainer. In unseren Templateeinstellungen können wir dann später festlegen ob dort ein Modul ausgegeben werden soll oder nicht (kein Modul).

#### *title="Seiten-Content"*

Freie Bezeichnung des Containers. Diese wird später bei der Templateauaswahl und der Bearbeitung des Seitencontent angezeigt. Die Bezeichnung dient nur der besseren Übersicht und Definition der Container. Wollen Sie keine Bezeichnung angeben, lassen Sie diesen Tag einfach weg. In diesem Falle wird nur die ID des

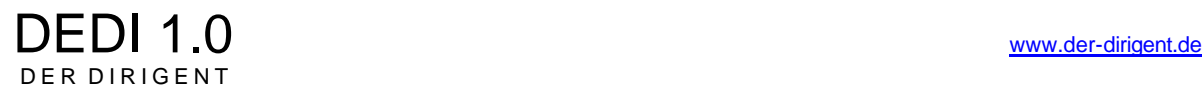

Containers angezeigt. Wir empfehlen Ihnen jedoch, zur besseren Übersicht, die Verwendung von eindeutigen Containertiteln

*/>*

Pflichtfeld - Ende der Code-Zeile für Container

# *<dedi:lay type="config"/>*

DeDi-Type-Config muss am Ende des Bodybereiches stehen. Dies erzeugt später im Backend einen kleinen Bearbeitungslayer, mit dem Sie neue Seiten und Ordner anlegen oder diese, aus der Seite heraus, konfigurieren können. Der Tag ist zwar nicht zwingend erforderlich, erleichtert aber später enorm die Arbeit mit DeDi und mach den Backendbereich sehr komfortabel.

# **8.1.4 Verwendung von PHP / DEDIPHP**

Wir können in unserem Layout auch ohne weiteres PHP-Coder einbauen. Hier sind keine Grenzen gesetzt. PHP-Code kann wie gewohnt mit dem Variablen <? oder <php begonnen werden und mit ?> beendet werden.

Zum schnelleren Seitenaufbau nutzt DEDI für alle Seiten einen internen Cache. Das bedeutet, dass alle generierten Seiten im Cache zwischengespeichert werden und nur bei Änderungen aktualisiert werden. Das gibt auf der einen Seite mehr Geschwindigkeit beim Seitenaufbau, hat aber auch den Nachteil, das einige PHP-Elemente eventuell nicht richtig aktualisiert werden. Sie können den Cache aufheben, indem Ihr beim Einbinden des PHP-Code statt "<? Oder <?php" nun "<DEDIPHP>" schreiben und zum Schluss nicht "?>" sondern "</DEDIPHP>" den Code beenden. Grundsätzlich gilt folgendes zum DeDi-Cache zu beachten:

ki>

*Ich* bin normales HTML und *werde gecacht* **</i>**

### **<?PHP**

echo '*Ich* bin PHP- Code und *werde beim ersten Aufruf generiert und dann gecacht* - Man beachte meinen Timestamp, den der ändert sich nicht mehr -->' . time(); **?>**

### **<DEDIPHP>**

*Ich* bin PHP- Code und *werde IMMER neu generiert und NIE gecacht* - Deshalb ändert sich auch mein Timestamp bei jedem aktualisieren der Seite -->'. time() **</DEDIPHP>**

Manual Stand: 17.07..2003, Seite 19

Version DEDI Alpha 3

# **8.1.5 DeDi Layout anlegen**

Wenn wir jetzt alle obigen Schritte durchgeführt haben und wir "offline" mit unserem Layout zufrieden sind, können wir das DeDi Layout nun anlegen. Hierzu gehen wir im Backend im Menü auf "Design > Layouts" und wählen rechts "Neues Layout".

Jetzt geben wir einige Informationen zu unserem Layout an:

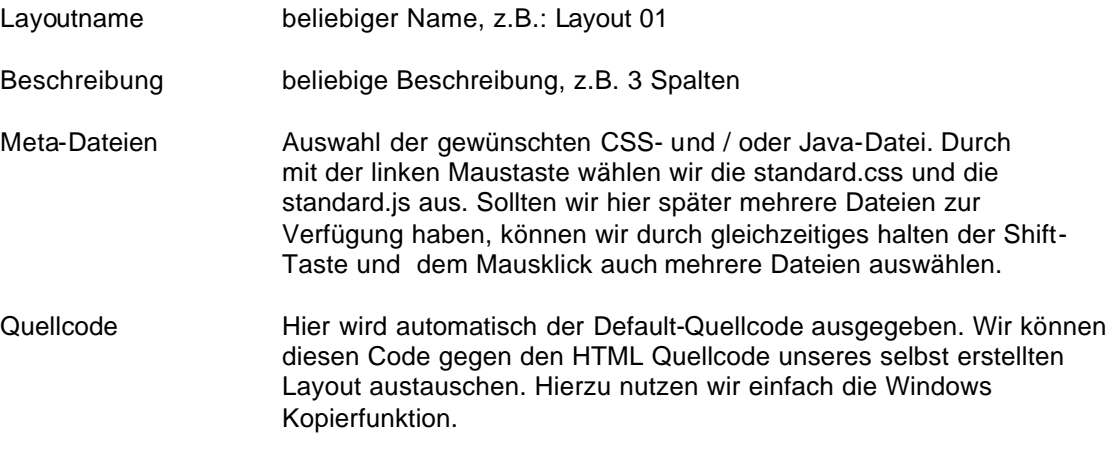

Durch einen Klick auf den grünen Punkt können wir unser Layout abspeichern. Wir kommen jetzt automatisch zurück und sehen unser Layout in der Übersicht. In der Zeile unseres Layout sehen wir rechts 4 Buttons:

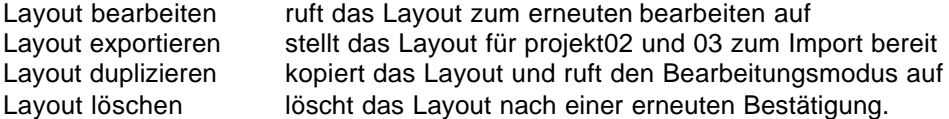

Wir können hier nun auf Grundlage unseres ersten Layouts weitere Layouts erstellen. Dieses geht am schnellsten, wenn wir das erste Layout mit Klick auf den Button "Layout duplizieren" und des Quellcode entsprechend unseren Wünschen ändern. Natürlich können wir durch Klick auf den Button "neues Layout" auch weitere Layouts anlegen, die wir vorher offline vorbereitet haben.

# **8.2 Der Dateimanager**

Damit später unser Layout auch richtig dargestellt wird, dürfen wir nicht vergessen unsere Grafiken gemäß den gewählten Pfaden im HTML Code (Ordnerstruktur) auf unseren Webserver zu laden. Diese können wir entweder per FTP-Programm ins Basisverzeichnis "media" (bzw. den entsprechenden Unterordnern) erledigen oder unseren Dateimanager nutzen. Wir wollen hier beide Varianten kurz erklären und uns näher mit dem Dateimanager befassen.

#### **8.2.1 Einrichten des Dateimanagers**

Bevor wir den Dateimanager benutzen können, müssen wir die während der Installation angelegten Verzeichnisse und Ordner mit der Datenbank abgleichen bzw. synchronisieren. Hierzu wählen wir im Backendmenü "Redaktion – Dateimanager" aus. Wir sehen, dass hier unter "Verzeichnisse / Dateien" nichts angezeigt wird und unsere komplette Ordnerstruktur "media" fehlt. Lediglich unser Pfad zum Basisverzeichnis "http://domain.xy/projekt01/media/" wird angezeigt. Der Grund dafür ist, dass unser Dateimanager die Ordnerstruktur und die Inhalte in der Datenbank verwaltet. Um unser Basisverzeichnis "media" nun mit der Datenbank abzugleichen wählen wir rechts "Basisverzeichnis" importieren. Die Seite lädt nun neu und alle Unterordner des Basisverzeichnisses (z.B. "media") werden angezeigt. Wenn nicht, klicken Sie einfach rechts auf den Button "Zur Detailansicht wechseln". Sie können im Basisverzeichnis ganz einfach durch die Ordner navigieren und die enthaltenen Grafiken anzeigen lassen.

### **8.2.2 Upload per FTP**

Wir können unsere Grafiken und Dateien ganz normal per FTP-Programm in das Basisverzeichnis des jeweiligen Projektes überspielen. Hierzu wählen wir uns einfach per FTP auf unseren Webserver ein und wählen das Verzeichnis für die Grafiken und anderen Elemente (z.B. Flash-Dateien) welches wir im Layout verwendet haben. Dieser Vorgang empfiehlt sich auch, wenn Sie viele Grafiken auf einmal auf den Webserver laden möchten, da der Dateimanager immer nur 3 Dateien gleichzeitig uploaden kann.

Damit wir die Grafiken zukünftig aber trotzdem über den Dateimanager verwalten können, müssen wir das anschließend das Verzeichnis mit der Datenbank abgleichen. Hierzu wählen wir im Backend "Redaktion – Dateimanager" neben dem entsprechenden Ordner rechts den ersten Button "Verzeichnis mit der Datenbank abgleichen". Nach dem Abgleich öffnet sich das Verzeichnis automatisch und wir sehen alle vorliegenden Dateien.

### **8.2.3 Upload per Dateimanager**

Wenn wir nur wenige Grafiken uploaden möchten empfiehlt sich der Upload per Dateimanager. Durch die Nutzung der Upload-Funktion erfolgt der Abgleich mit der Datenbank automatisch, wir können uns hier also einen Arbeitsschritt sparen.

Zum Uploaden von Dateien gehen wir unten auf "Upload – Dateien – Durchsuchen" und wählen unsere Datei von unserer lokalen Festplatte aus. Wir können im Dateimanager bis zu drei Dateien gleichzeitig auswählen und uploaden. Der Uploadvorgang kann immer nur für ein bestimmtes Verzeichnis unseres Dateimanagers erfolgen. Um das Verzeichnis zu bestimmen in dem die ausgewählten Dateien gespeichert werden sollen, wählen wir rechts mit der Drop-Down-Box das Verzeichnis aus. Mit einem Klick auf den nebenstehenden Button "Upload Dateien" laden wir die ausgewählten Dateien auf unseren Server. Dieser Vorgang kann je nach Internetverbindung und Größe der Dateien ein wenig Zeit in Anspruch nehmen.

### **8.2.4 Funktionen des Dateimanagers**

Der Dateimanager stellt uns eine Fülle an Funktionen zur Verwaltung unseres Basisverzeichnisses zur Verfügung. Eine schnelle Erklärung und Hilfe zu den Symbolen erhalten Sie auch in der Onlinehilfe mit einem Klick auf das Fragezeichen oben rechts.

Wir wollen hier trotzdem auf die Funktionen des Dateimanagers erklären:

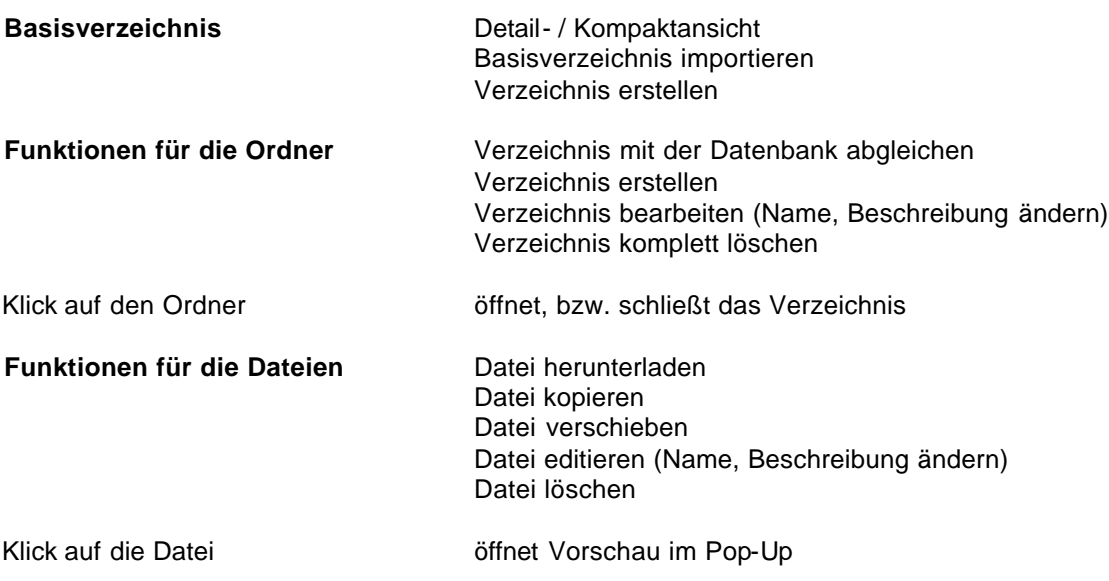

# **8.3 Module**

Der Bereich Module ist das Kernstück von Dedi. Module sind Tools und Zusatzprogramme, die später die Bearbeitung, das Anlegen und das Verwalten unserer Inhalte erleichtern und Unterstützen. Durch die Verwendung von Modulen sind auch Nutzer ohne Programmierungskenntnisse in der Lage ansprechende Inhalte zu erstellen. Module werden überall da ausgegeben, wo Sie im Layout Container gesetzt haben.

Wir finden die Module im Menü unter "Design – Module". In diesem Bereich sehen wir eine Auflistung aller zur Verfügung stehenden Module. Bei einer neuen Installation der Software sehen wir hier vorerst keine Auflistung, da wir die benötigten Module erstmal importieren müssen.

Um die benötigten Module zu importieren wählen wir oben rechts den Link "Modul importieren". Erfahrene Benutzer können hier später auch eigene Module erstellen ("neues Modul") und anlegen.

Über den Link "Modul importieren" öffnet sich eine Übersicht in der alle Module aufgelistet werden die DeDi zur Verfügung stellt. Der Bereich Module ist sicherlich einer der aktivsten Entwicklungsbereiche. Auf der offiziellen DeDi Internetseite (www.der-dirigent.de) finden Sie ständig neue Entwicklungen und Anpassungen, die Sie bei Bedarf über den Link "neues Modul" leicht integrieren können. Wir können ein Modul importieren in dem Sie links in der Zeile des Moduls auf den Button "Modul importieren" klicken. Das Modul wurde nun importiert und wir können gleich weitere Module importieren.

Der Übersichtlichkeit wegen mach es wenig Sinn, hier pauschal alle Module zu importieren. Wir brauchen hier vorerst nur die Module zu importieren die wir auch in unserer Internetpräsenz verwenden möchten. Um Ihnen die Verwendungsmöglichkeiten aufzuzeigen möchten wir Ihnen nun kurz alle vorhandenen Module erklären. In der Anlage zu dieser Anleitung finden Sie zu jedem Modul eine genaue Gebrauchsanleitung.

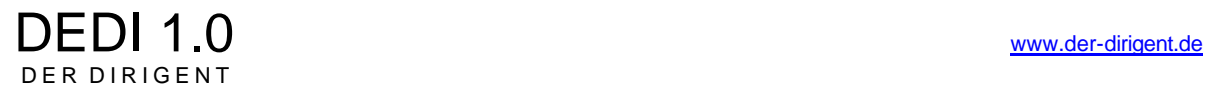

# **8.3.1 Offizielle DeDi Module:**

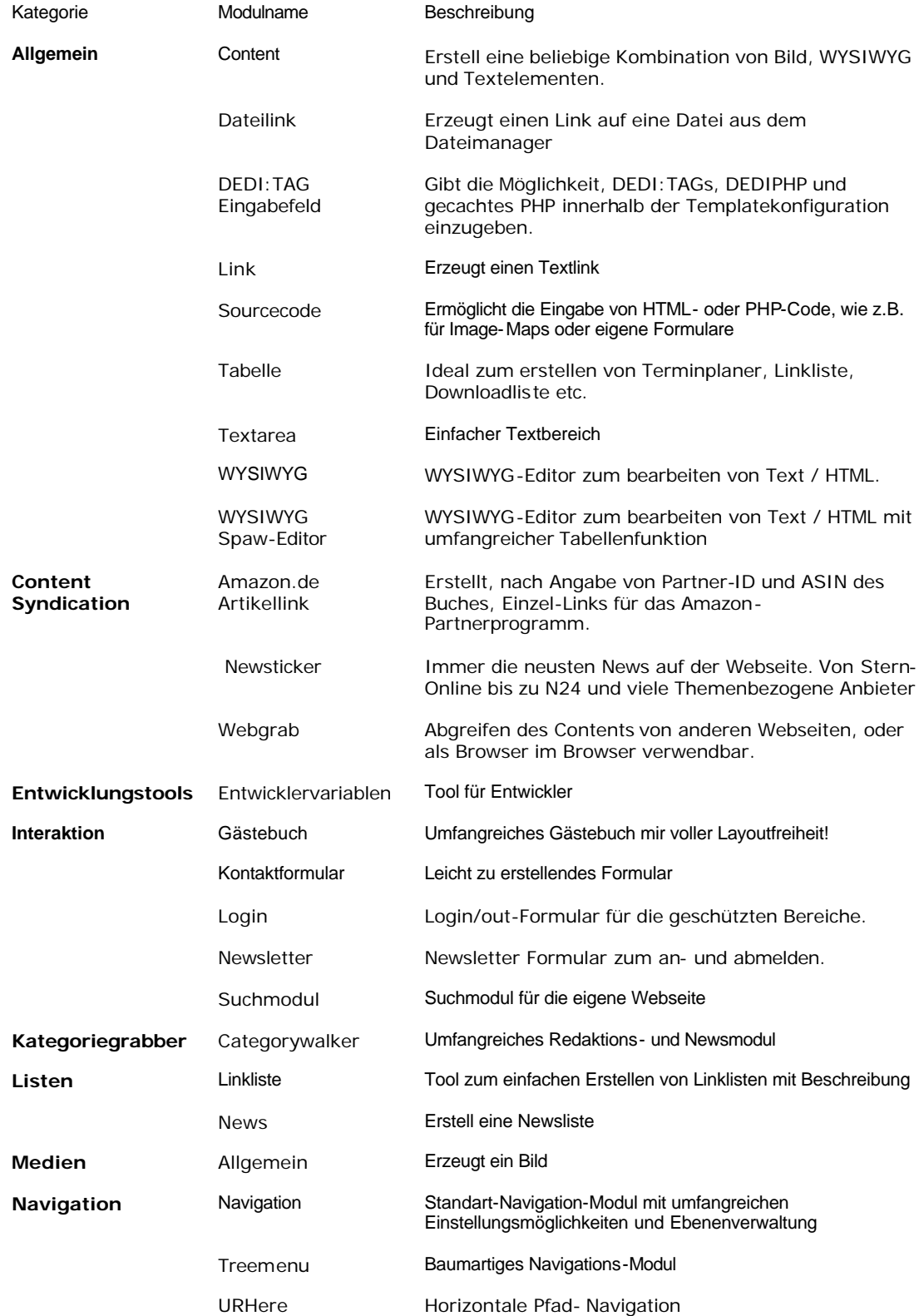

# **Offizielle DeDi Module:**

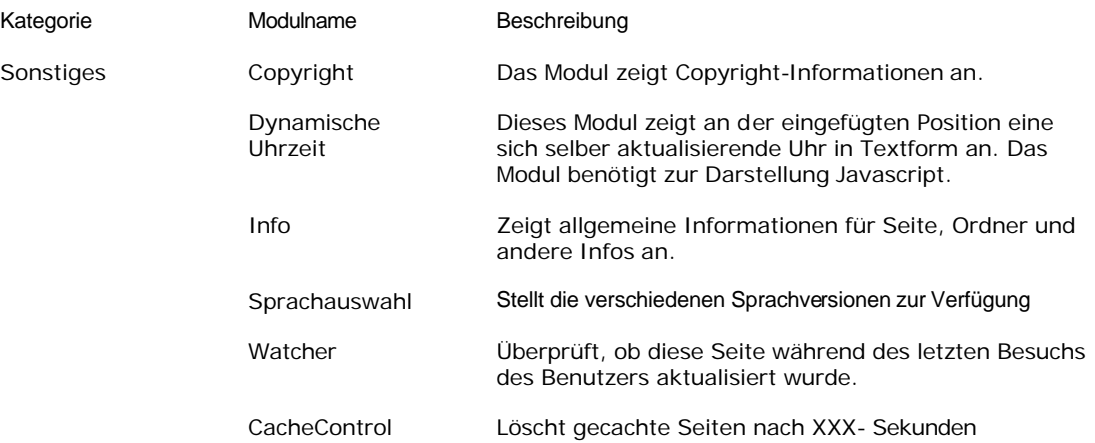